# ASSIGNMENT TRACKER IN GOOGLE DRIVE

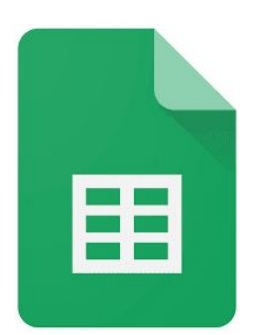

### How to find the assignment tracker

Step 1: Open Google Drive.

Step 2: Click the "new" button in the left corner of Google Drive.

Step 3: Click the arrow next to Google Sheets, then click from a template.

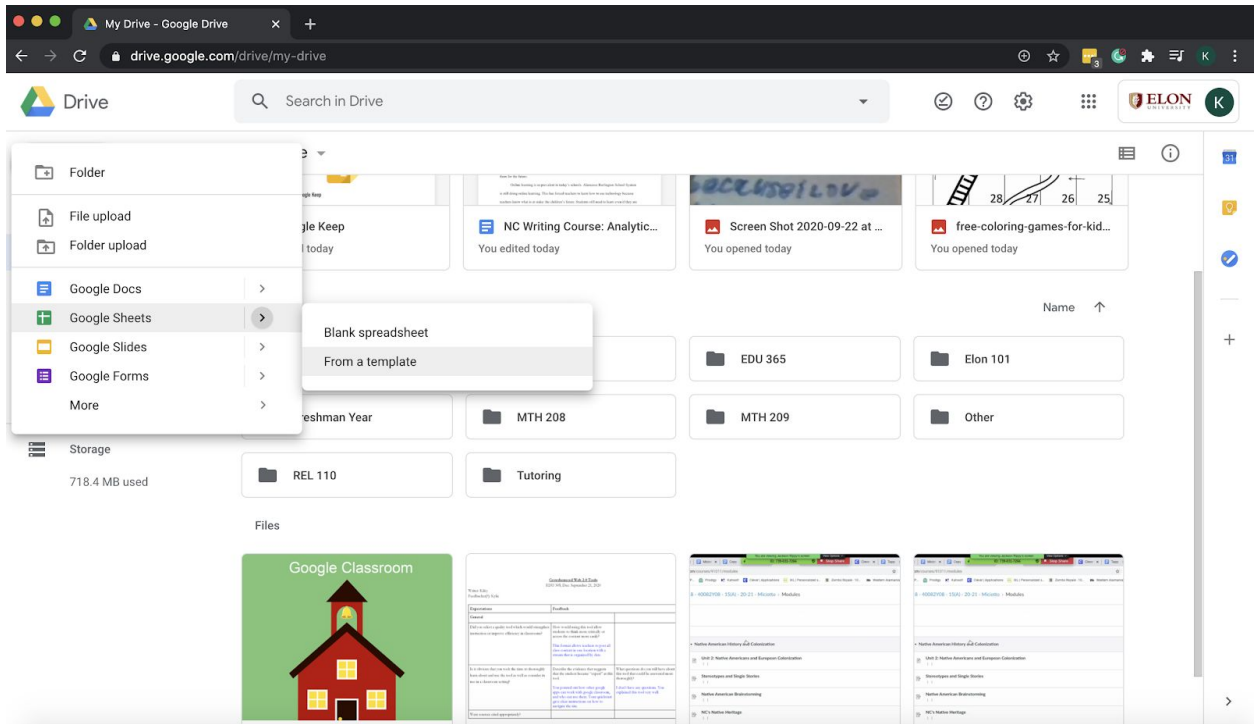

Step 4: Look at the tabs labeled Elon University and General. Click general.

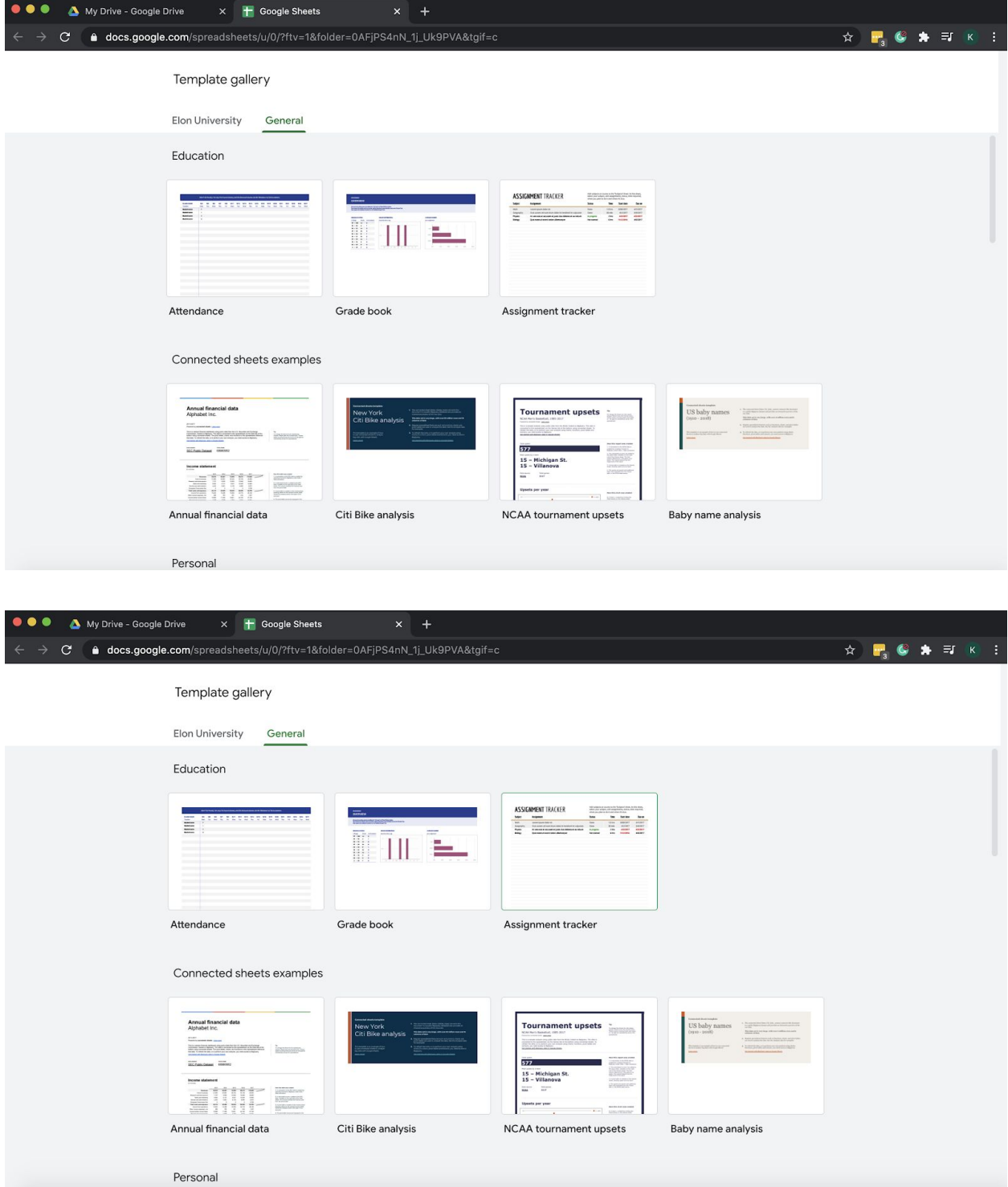

Step 5: Look for the section labeled education and under that heading, the assignment tracker will be there.

### How to use the assignment tracker in Google Drive

Once you open the assignment tracker. There will be two tabs at the bottom of the screen. Click on

Subjects.

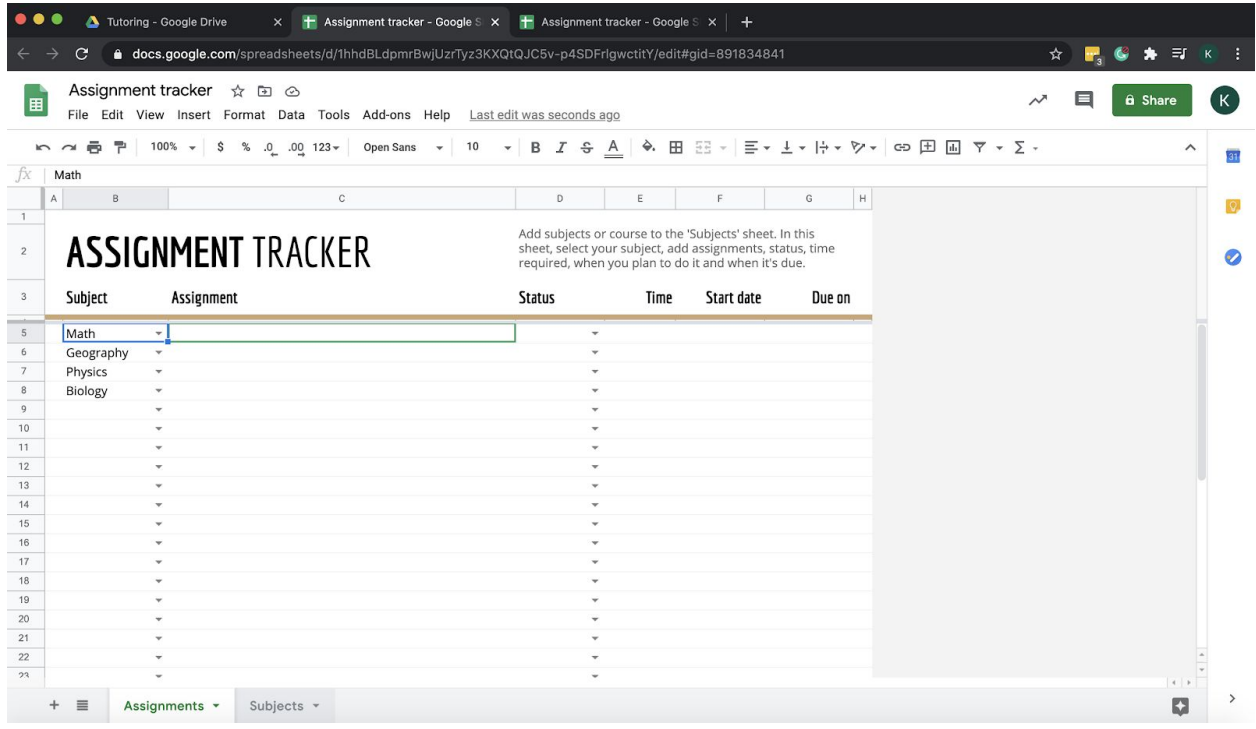

Once you have clicked on Subjects. You will see that there are already subjects in the column. Delete the

subjects there and type in your subjects.

#### Subjects

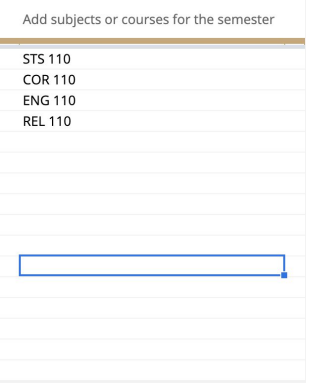

Once you type in your subjects. Go back to the main page. Click the drop down menu under the Subjects column to chose what subject you want to write an assignment down.

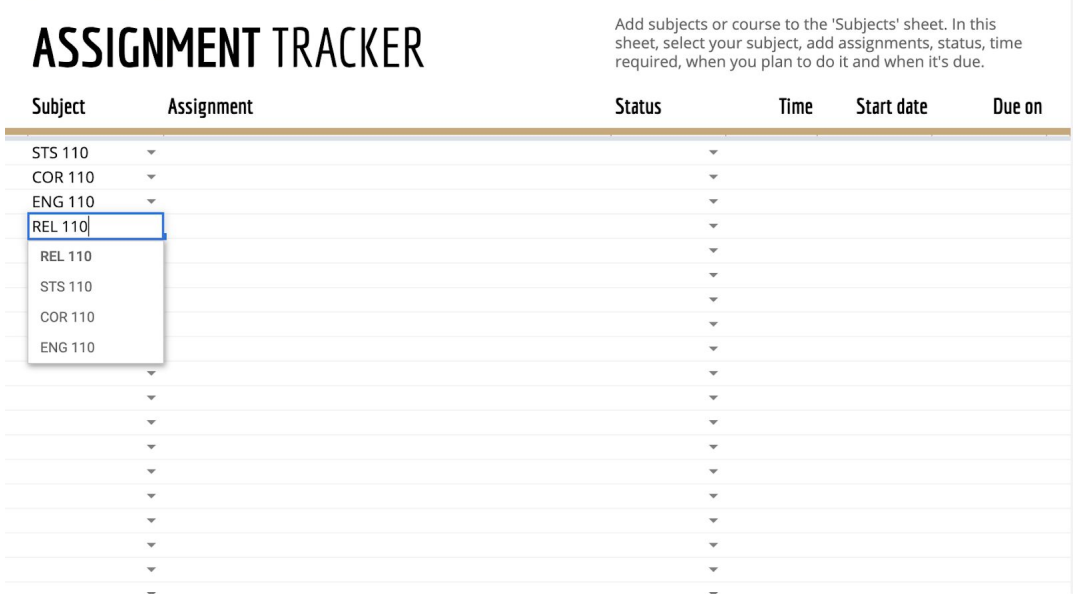

Next, go to the Assignments column and type in your assignment(s).

### **ASSIGNMENT TRACKER**

Add subjects or course to the 'Subjects' sheet. In this<br>sheet, select your subject, add assignments, status, time required, when you plan to do it and when it's due.

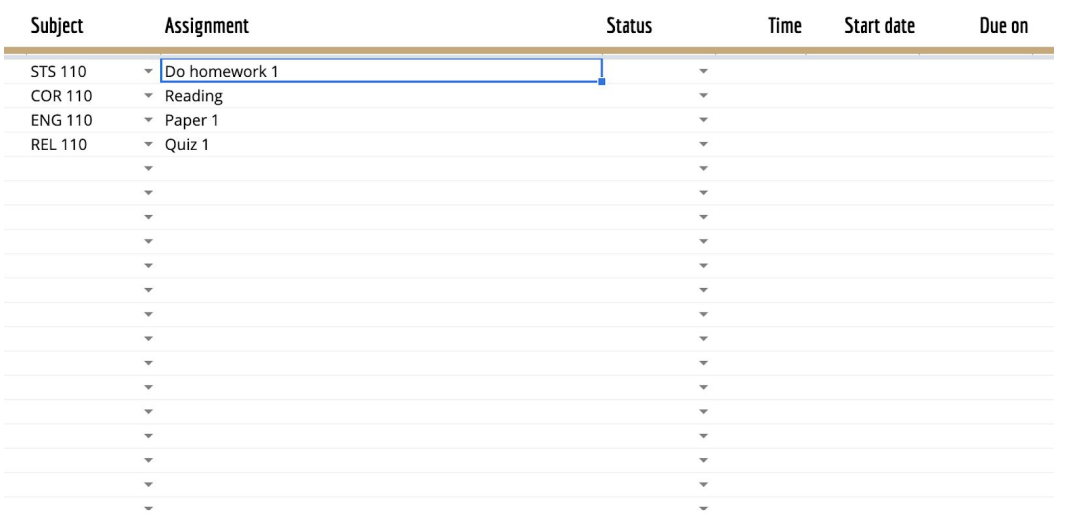

After you write down your assignments, go to the next column. There a drop down menu where you can click

if your assignment is not started, in progress, done, or skipped.

#### Add subjects or course to the 'Subjects' sheet. In this **ASSIGNMENT TRACKER** sheet, select your subject, add assignments, status, time required, when you plan to do it and when it's due. Subject **Status** Time Assignment Start date Due on **STS 110** Do homework 1 In progress **COR 110** • Reading Done **ENG 110** - Paper 1 Not started **REL 110** v Quiz 1 Not started Subjects -Assignments +  $\equiv$

After you fill out the status of the assignment, you can fill out the time column. This column allows you to plan out how much time you will need for each assignment.

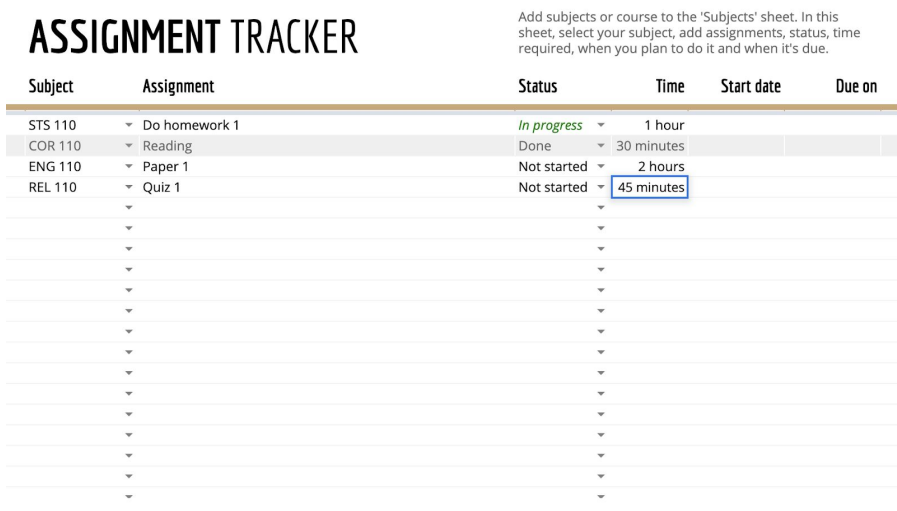

After the time column, you can put a start date and a due date.

## **ASSIGNMENT TRACKER**

Add subjects or course to the 'Subjects' sheet. In this sheet, select your subject, add assignments, status, time required, when you plan to do it and when it's due.

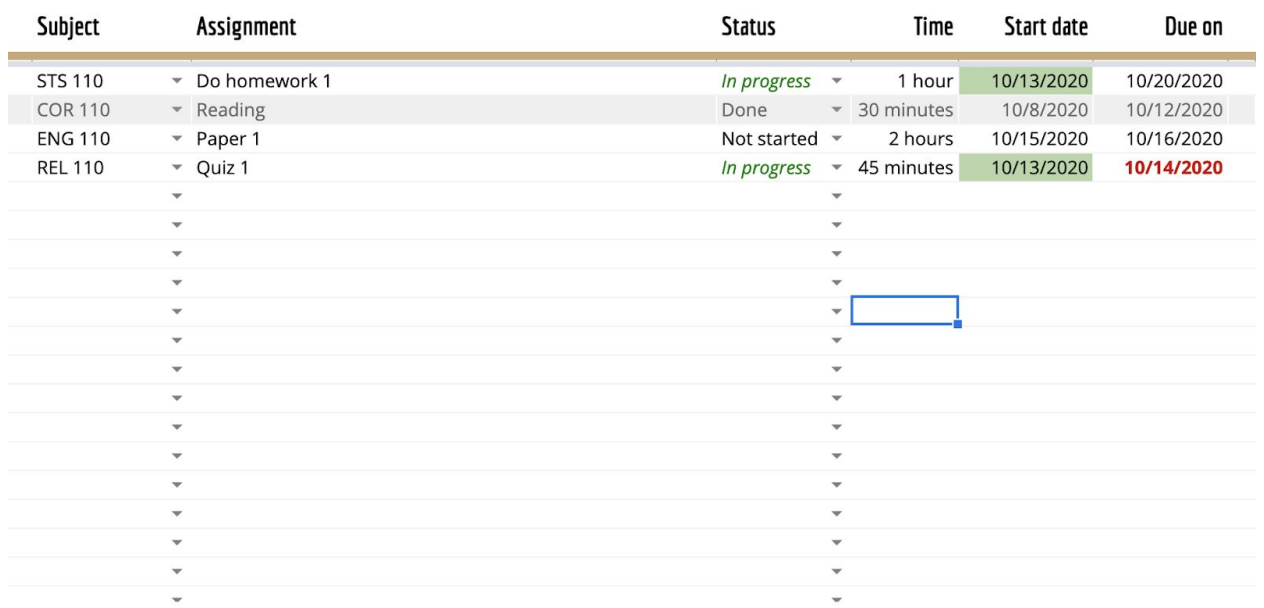